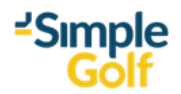

## **SimpleGolf Scoring App Score Entry**

This document walks the reader through entering their score electronically using the scoring app.

At the Welcome page, the user starts entering your club's name and selects it from the dropdown box, then selects Continue.

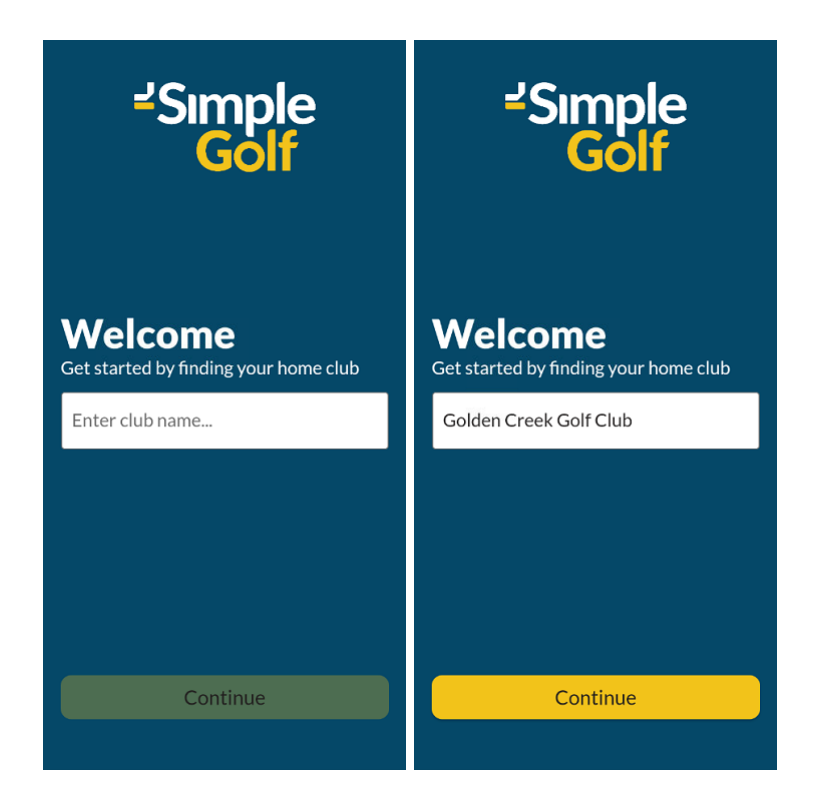

The Member Portal login page loads, the user enters their Member Number and Password, then selects Login.

The Let's Play home page loads, select **Start Home Club Competition Round**.

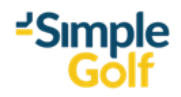

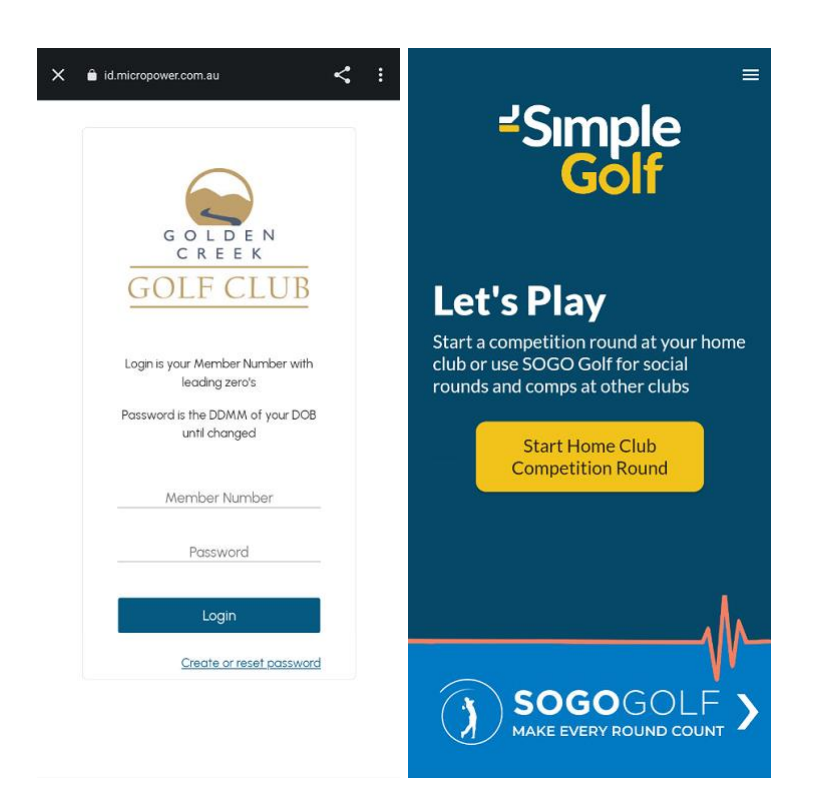

The Competitions page loads, normally the competition/s the user has been registered into will be displayed.

If no competitions are listed and the message below is displayed, the user has not been registered into any competitions, swipe down to refresh once this has been rectified.

The user gets 10 free tokens from SOGO Golf that they are free to use, once the tokens have been used, they simply untick the Include this round on SOGO Golf box.

Select Next.

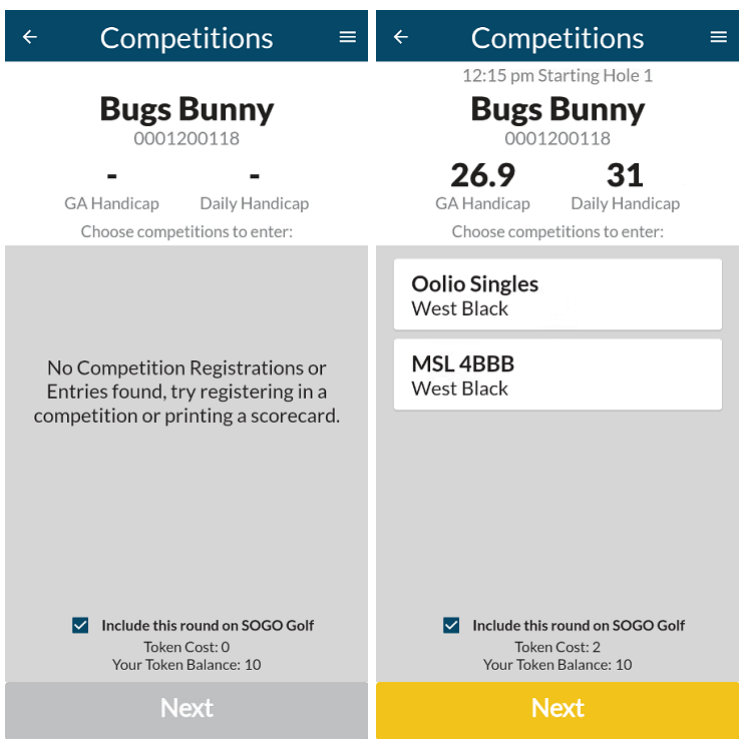

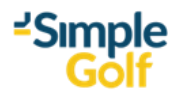

The Marking For… page loads with the other players in the user's timeslot, if a playing partner has already been selected by someone else in the group, they will be greyed out and marked **Not Available**.

Select an Available playing partner, then select Play.

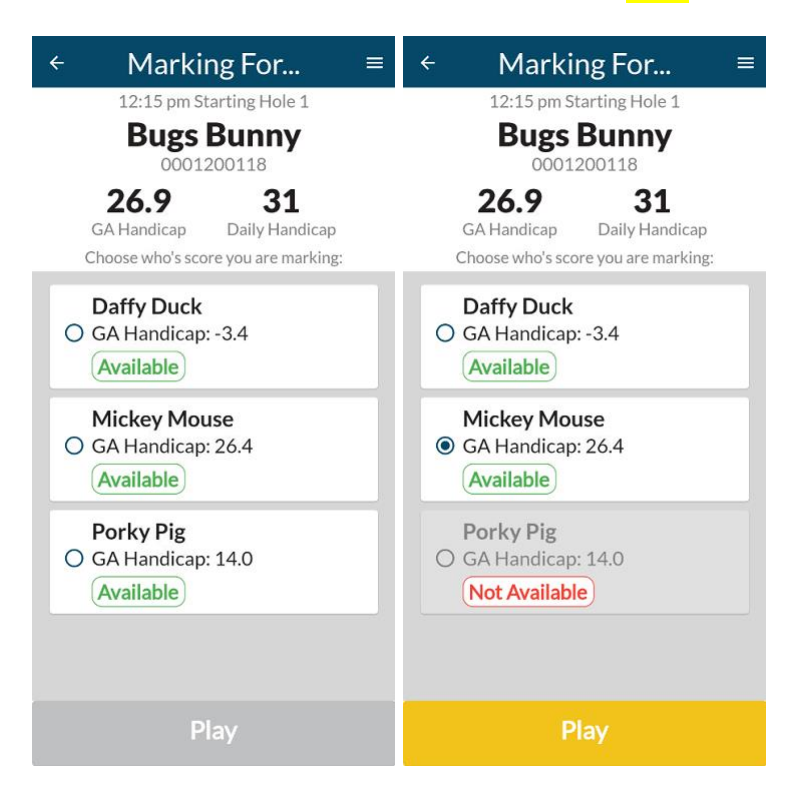

The Scoring page loads, touching the white score circle will record a par, the **+** sign will record a bogey and higher, the **–** sign a birdie, for Stableford and Par, Pickup will also be available.

![](_page_2_Figure_5.jpeg)

![](_page_3_Picture_0.jpeg)

If it is a Stableford event, the # pts will be displayed for the hole, if it's a Par event, a  $0, +1$ , or  $-1$  will be recorded.

If it is a Stroke event, the "To Par" score will be displayed, and no Pickup button will be available.

![](_page_3_Figure_3.jpeg)

To move to the next hole, either swipe left, or select NEXT > and continue scoring each hole.

Once you get to the 9<sup>th</sup> hole for a 9-hole event, or 18<sup>th</sup> hole for an 18-hole event, the  $\sf SUBMIT \; ROUND$ > option will become available.

![](_page_3_Figure_6.jpeg)

![](_page_4_Picture_0.jpeg)

If all holes have been completed, the Review Scores page will load, with a summary of both players Front 9, Back 9, and Total score.

![](_page_4_Figure_2.jpeg)

The players then Tap to Sign Here, record a signature, and Save.

The user, when ready, then selects **Submit**, and will then receive confirmation that the round has successfully submitted, select Done.

![](_page_4_Picture_5.jpeg)

![](_page_5_Picture_0.jpeg)

If at any stage during the round, the user would like to check the scores, they can either touch the score Total next to the Indexes, or select the 3 dots beside the HOLE number, and View Full Scorecard…

![](_page_5_Figure_2.jpeg)

The app changes to Landscape and the Scorecard is displayed defaulting to the player being scored for, to select the app users score, they touch there name.

![](_page_5_Picture_96.jpeg)

To view the other nine, simply swipe left or right.

![](_page_6_Picture_0.jpeg)

![](_page_6_Picture_103.jpeg)

If the user selects SUBMIT ROUND > and a hole/s have not been entered, the Go To Hole...

dropdown will appear, with the hole/s not marked, selecting that hole loads the HOLE ## in question, and the score/s can be entered.

![](_page_6_Figure_4.jpeg)

Once corrected they can either swipe left or use NEXT > to go back to the 18<sup>th</sup> where SUBMIT ROUND > is available or select the 3 dots and select Go To Hole… from the menu, and select 18.

![](_page_7_Picture_0.jpeg)

![](_page_7_Figure_1.jpeg)

On the Review Scores page, if the player disagrees on the score Total, selecting Scorecard will load the score card.

![](_page_7_Picture_83.jpeg)

Front and Back 9 scores can be checked by swiping left and right to load each 9,

![](_page_8_Picture_0.jpeg)

![](_page_8_Picture_86.jpeg)

If a user for any reason needs to abandon scoring on the app, from the 3 dots menu they can select Abandon Round.

A warning message appears, select Yes, Abandon Round.

![](_page_8_Figure_4.jpeg)

If the user wishes to log out of the app, from the Let's Play page, select the 3 lines, Abandon Round is also available here, to log off the app, select **LOgOut**.

![](_page_9_Picture_0.jpeg)

![](_page_9_Picture_1.jpeg)